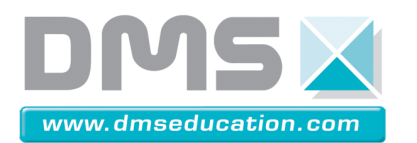

#### **2.2.5 Vannes motorisées.**

L'option « vannes motorisées » consiste à installer deux servomécanismes électriques sur les deux vannes manuelles (V4 et V5) montées de part et d'autre des groupes motopompes.

La commande d'ouverture (24Vac ou 24Vcc) de ces robinets à bille s'effectue grâce à un bouton tournant à trois positions fixes S8 situés sur le coté droit de l'armoire électrique.

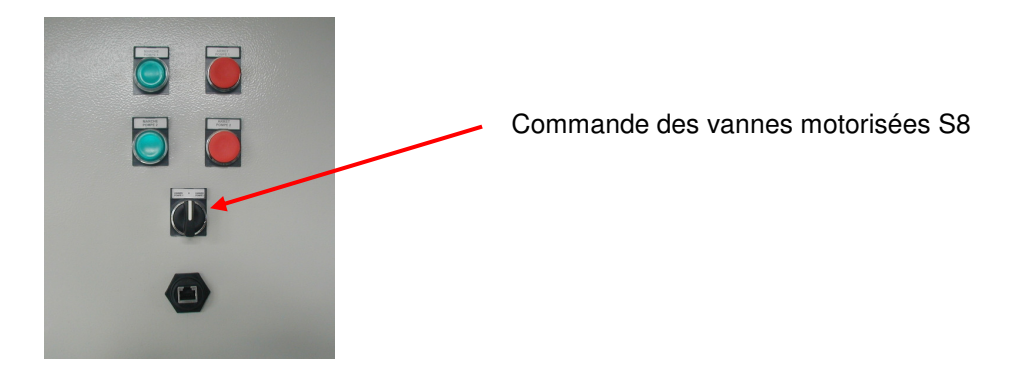

Le temps d'ouverture de ces vannes motorisées est de l'ordre de 5 secondes.

Il est également possible de commander manuellement ces vannes en cas de coupure secteur. Pour cela retirer la manivelle à main de son emplacement puis retirer avec celle-ci la vis de fermeture noire située sur le dessus du servomécanisme électrique. Vous pouvez alors introduire la manivelle à main dans les six pans creux. Enfoncer la manivelle jusqu'à la butée et tourner la bille d'un angle de 90° en effectuant 9 rotations.

Vous pouvez connaitre à tout moment la position de la vanne 3 voies grâce à l'indicateur situé sur le dessus du servomécanisme.

Pour amorcer la pompe centrifuge suivre la procédure suivante :

 $\checkmark$  Fermer les vannes manuelles d'aspiration des bacs bassin et tampon (vannes repérées V1 et V2)

 $\checkmark$  Réaliser la mise en service électrique du système en appuyant sur le bouton poussoir vert "mise en service" (voir § 2.1.4.1.4).

 $\checkmark$  Commuter le sélecteur S8 sur la position correspondante à la pompe centrifuge de manière à positionner les vannes 3 voies afin que la pompe soit reliée de part et d'autre aux bacs bassin et tampon (vannes repérées V4 et V5).

 $\checkmark$  Attendre l'ouverture totale des deux vannes 3 voies et vérifier leur bonne position grâce à l'indicateur situé sur le dessus du servomécanisme. Replacer alors le sélecteur S8 sur sa position centrale.

 $\checkmark$  Enlever le bouchon d'amorcage situé au dessus de la pompe sur la tuyauterie de refoulement.

 $\checkmark$  Remplir d'eau jusqu'à atteindre un léger débordement. Pendant cette opération, les tuyaux d'aspiration vont se remplir d'eau.

 $\checkmark$  Replacer le bouchon d'amorcage en contrôlant la présence du joint d'étanchéité.

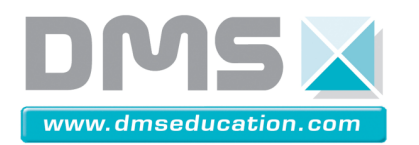

#### **2.2.6 L'automate.**

Afin d'approfondir les activités portant sur l'automatisme et plus particulièrement sur la surveillance et le pilotage, le système Centrale de Pompage Piscine est équipé d'un automate programmable de dernière génération avec un serveur web embarqué. Il sera alors possible de surveiller et de piloter le système à distance au travers d'Internet Explorer.

Grace aux différents modules d'entrées/sorties montés sur l'automate, il est possible de récupérer les différentes informations logiques et analogiques pour surveiller le système et de piloter les organes de commandes.

Les mesures visuelles présentes sur l'équipement sont dupliquées analogiquement afin d'informer l'automatisme des conditions de fonctionnement et de prévenir l'utilisateur en cas de dysfonctionnement. Deux capteurs de pression à sortie analogique 4-20mA sont implantés de part et d'autre des groupes motopompes (à l'aspiration et au refoulement). Un débitmètre à turbine à sortie analogique 4-20mA est également implanté sur le système.

## **2.2.6.1 Affectation des entrées/sorties.**

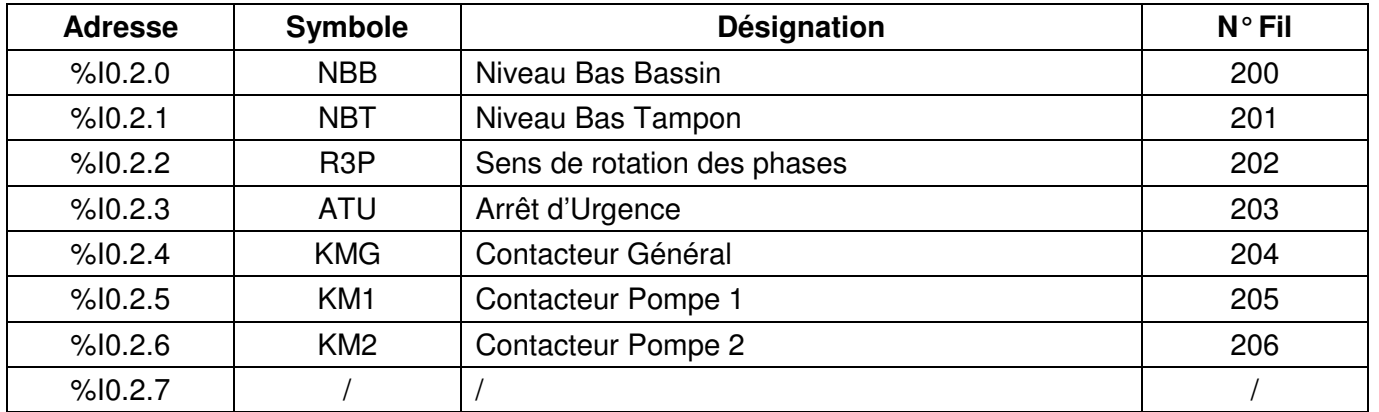

#### **2.2.6.1.1 Liste des entrées TOR**

## **2.2.6.1.2 Liste des sorties TOR**

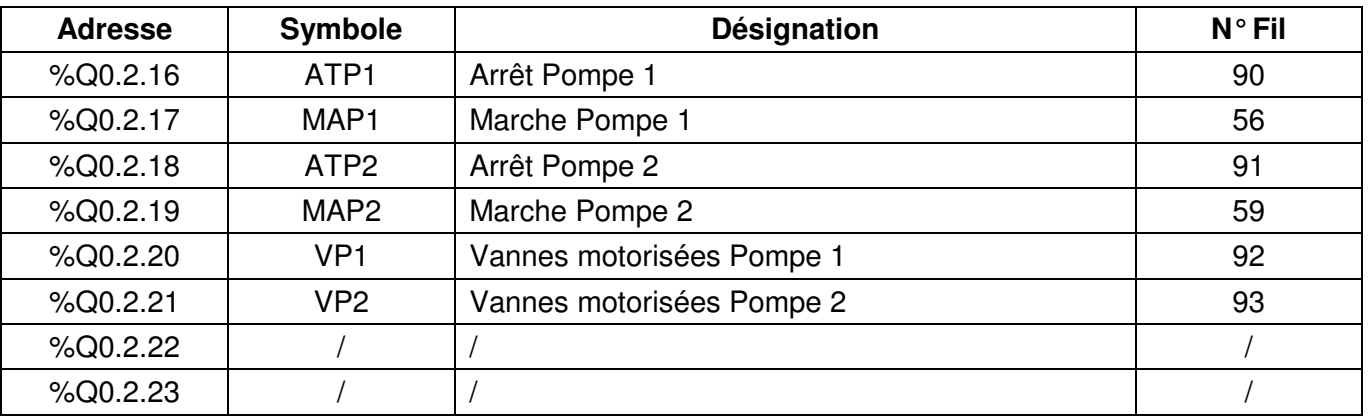

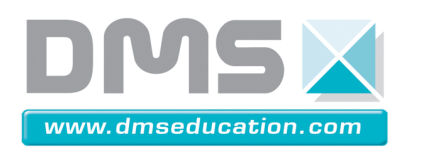

## **2.2.6.1.3 Liste des entrées analogiques**

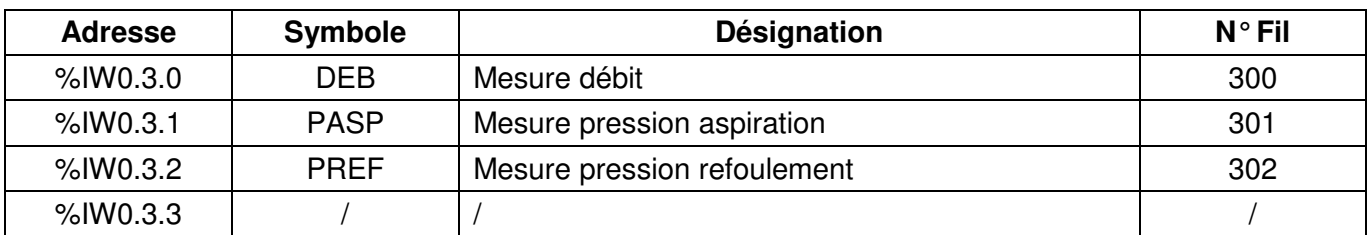

## **2.2.6.1.4 Liste des bits internes**

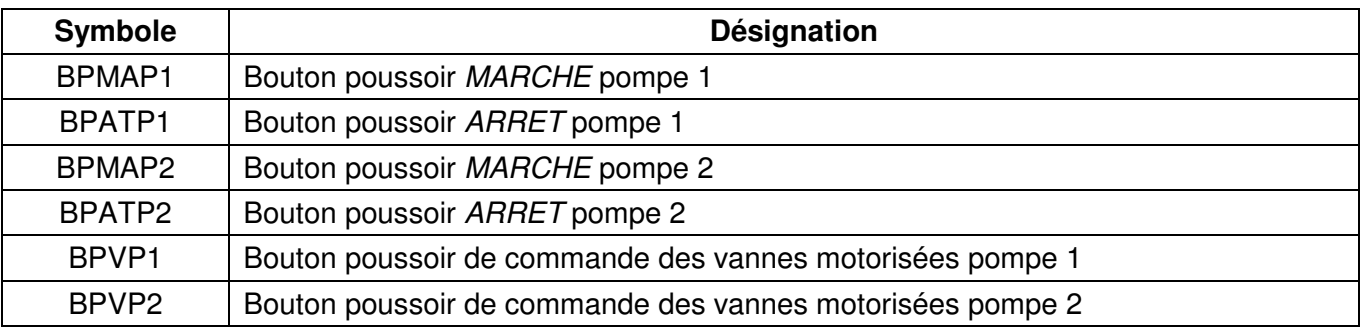

Toutes ces commandes correspondent aux différents boutons poussoirs situés sur l'interface graphique chargée en tant que page web dans le module Ethernet et permettant le pilotage à distance des différentes organes de commande du système.

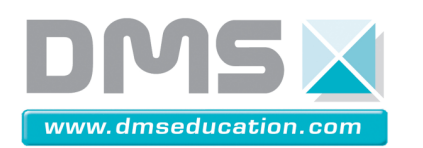

## **2.2.6.2 Listing du programme**

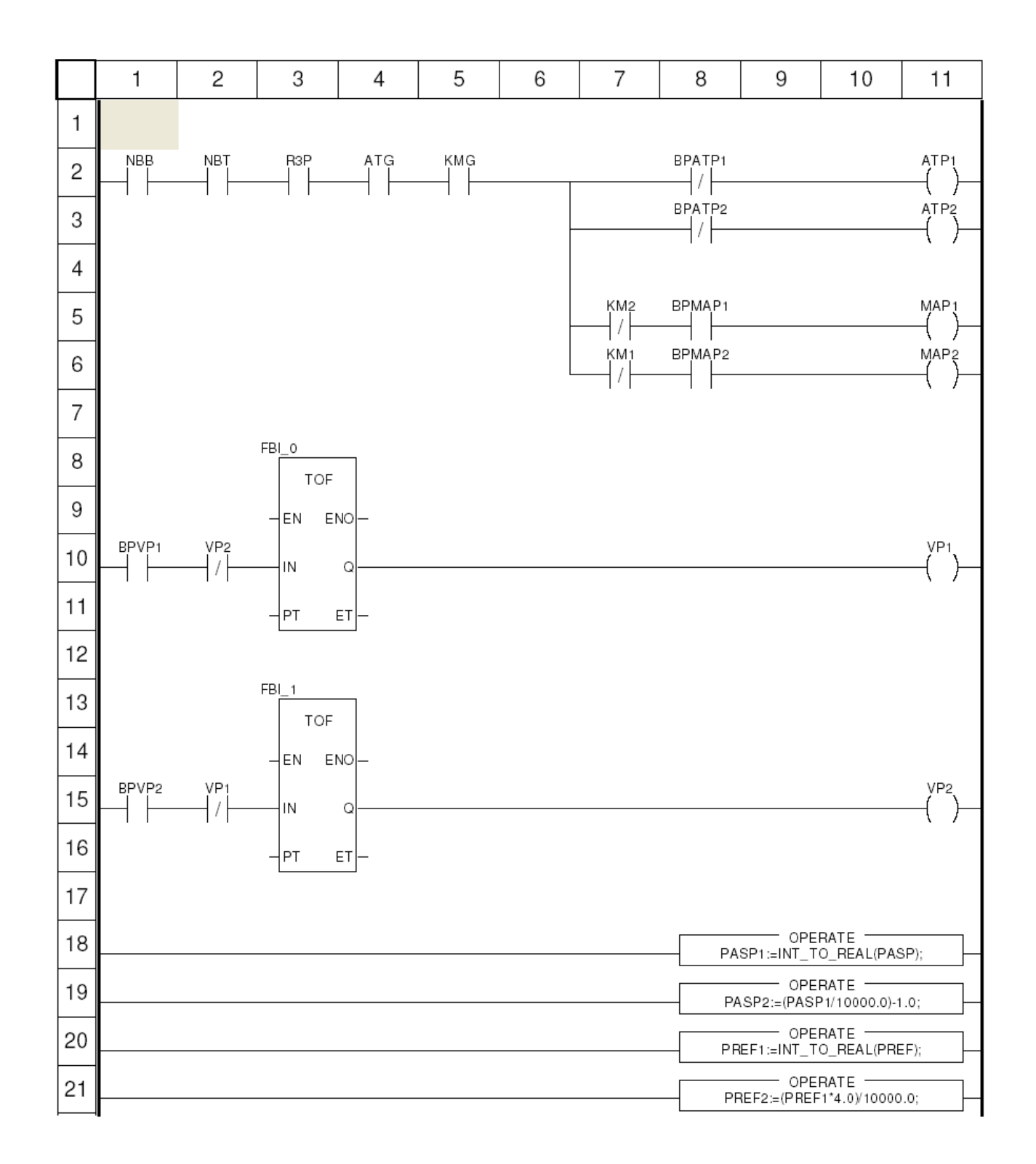

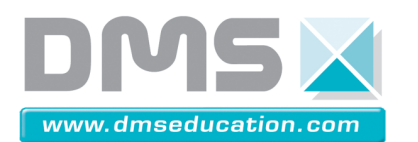

#### **2.2.6.3 Configuration du réseau Ethernet**

Afin de pouvoir communiquer avec l'automate il est nécessaire de configurer les différents composants du réseau Ethernet.

#### **2.2.6.3.1 Configuration du module Ethernet**

La communication entre l'automate et l'ordinateur est réalisée grâce à une passerelle Ethernet équipée d'un serveur Web. Ce dernier est un serveur de données temps réel. Toutes les données peuvent être présentées sous forme de page Web standard au format HTML et sont ainsi accessibles pour tout navigateur internet, capable d'exécuter du code java embarqué.

Le module Ethernet BMX NOE 0110 fonctionne comme un abonné unique sur un réseau LAN Ethernet et éventuellement sur d'autres réseaux. Le module doit disposer d'une adresse IP unique.

L'adressage du module peut être défini via les commutateurs rotatifs situés à l'arrière du module et/ou l'onglet Configuration IP du logiciel Unity Pro (fourni avec l'équipement). A l'aide du commutateur inférieur il est possible de définir son adresse IP de différentes manières :

- Sur la position STORED le module utilise les paramètres IP configurés dans l'application.
- Sur la position CEAR IP ou si aucun paramètres IP n'est reçu de l'application lorsque vous régler le commutateur sur la position *STORED* lors de la mise sous tension, le module utilise son adresse IP par défaut basée sur son adresse MAC matérielle.

Le format d'adresse IP par défaut est 84.x.x.x où le premier champ (84) est une valeur fixe et les trois derniers champs (x) sont composés d'équivalents décimaux des trois derniers octets hexadécimaux de l'adresse MAC relevée sur la face avant du module Ethernet.

Exemple : Pour une adresse MAC 00-80-F4-06-2C-67, occupez-vous uniquement des trois derniers octets 06-2C-67. Convertissez ces octets hexadécimaux en valeurs décimales, ce qui nous donne respectivement les valeurs 6, 44 et 103. Ces valeurs sont combinées avec le format d'adresse IP par défaut afin d'obtenir une adresse IP égale à 84.6.44.103.

• Sur la position BOOTP le module obtient une adresse IP à partir d'un serveur.

Pour notre application on utilisera la première solution. Pour cela il est nécessaire de configurer l'adresse IP du module au travers du logiciel de programmation de l'automate (Unity Pro). L'accès aux paramétrages de configuration TCP/IP se situe dans Projet  $\rightarrow$  Communication  $\rightarrow$  Réseaux  $\rightarrow$  Ethernet\_1. Dans l'onglet Configuration IP vous pouvez saisir manuellement l'adresse IP, le masque de sous-réseau et l'adresse de la passerelle.

La configuration de notre équipement est la suivante :

- Adresse IP : **84.6.111.222**
	-
- Masque de sous-réseau : **255.255.255.0**
- Adresse de passerelle : 0.0.0.0

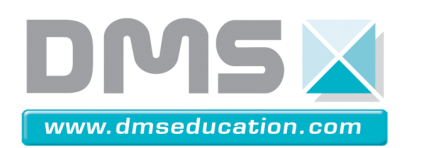

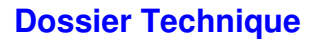

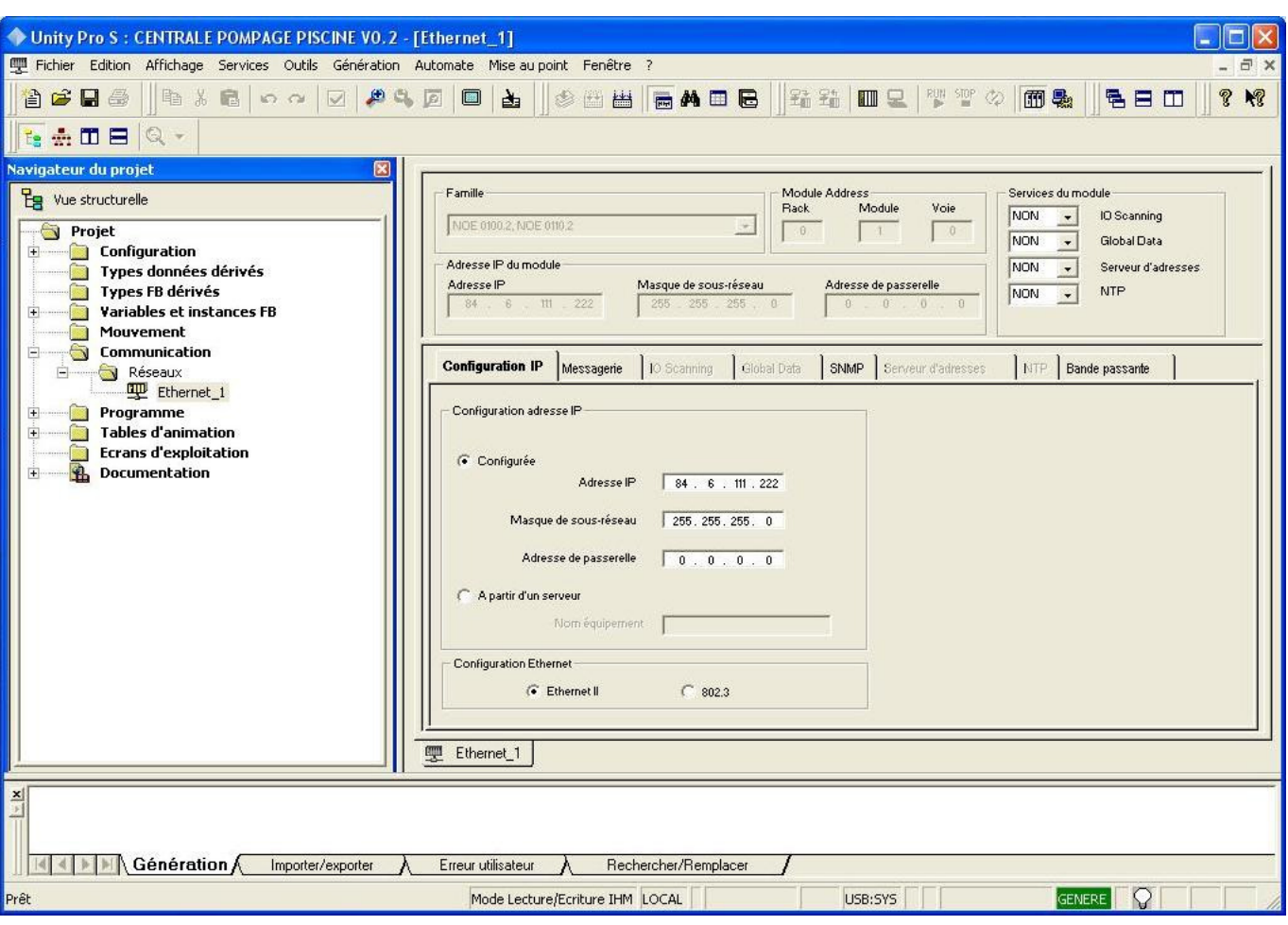

## **2.2.6.3.1 Configuration de l'ordinateur**

Afin de pouvoir communiquer avec l'automate, il est nécessaire de configurer le protocole TCP/IP de l'ordinateur pour le placer sur le même réseau que le module Ethernet.

Pour changer le protocole TCP/IP du réseau local sur lequel sera connecté le module Ethernet, il faut aller dans le panneau de configuration et cliquer sur Connexions réseaux. Sélectionner ensuite la connexion réseau et afficher les propriétés. Dans la nouvelle fenêtre, sélectionner Protocole Internet (TCP/IP) et cliquer sur Propriétés.

Dans l'onglet Général choisir le paramétrage manuel en sélectionnant Utiliser l'adresse IP suivante et configurer le protocole de la façon suivante :<br>Adresse IP : **64.6.111.1** 

- Adresse IP :
- 
- Masque de sous-réseau : **255.255.255.0**
- Passerelle par défaut : Aucune

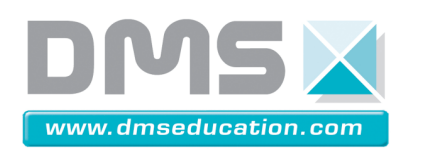

# **CENTRALE DE POMPAGE PISCINE**

## **Dossier Technique**

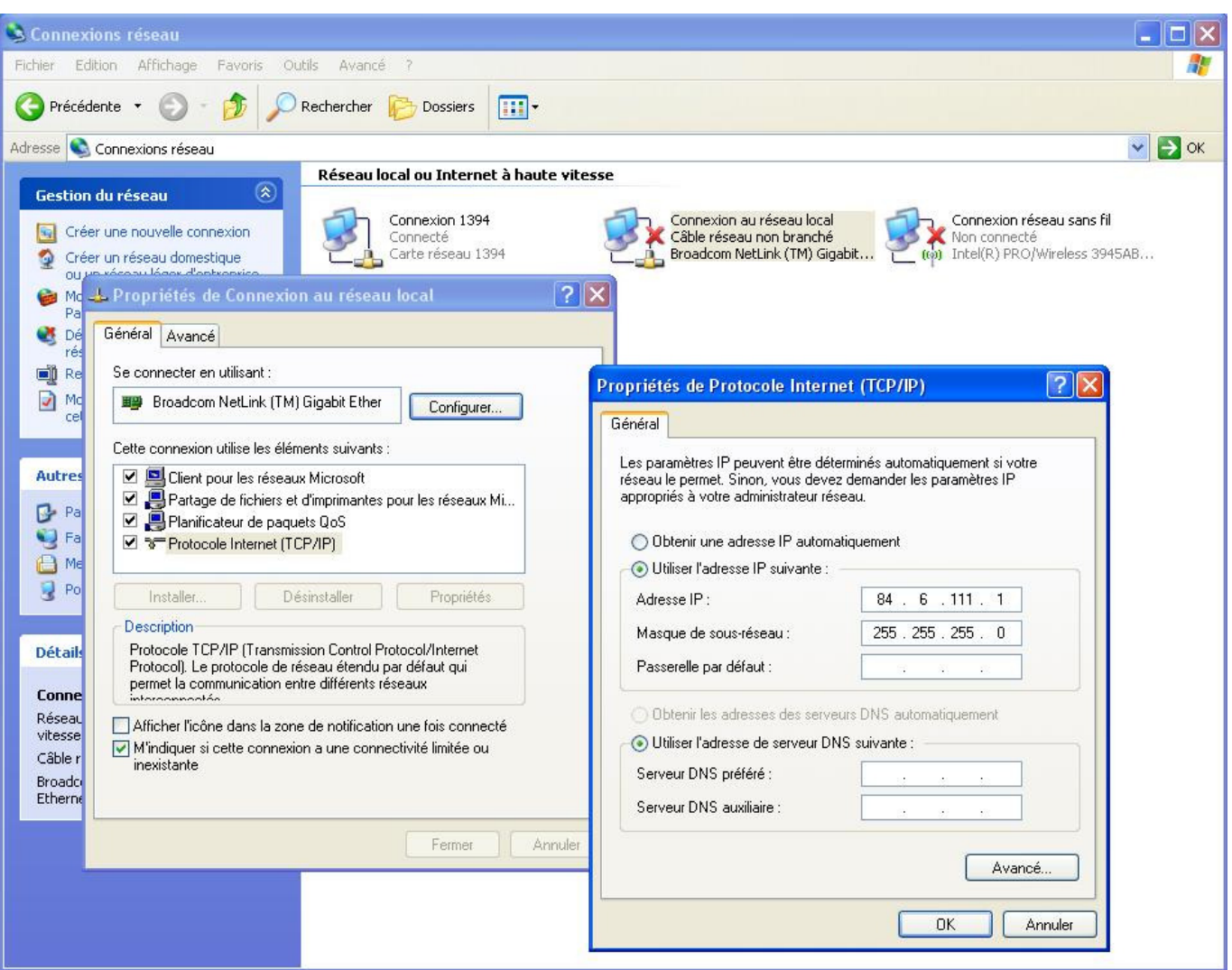

## **2.2.6.3.3 Branchements**

Pour se connecter à distance au système Centrale de Pompage Piscine, brancher un câble Ethernet entre l'embase RJ45 montée sur le côté doit de l'armoire électrique et la prise RJ45 de votre ordinateur.

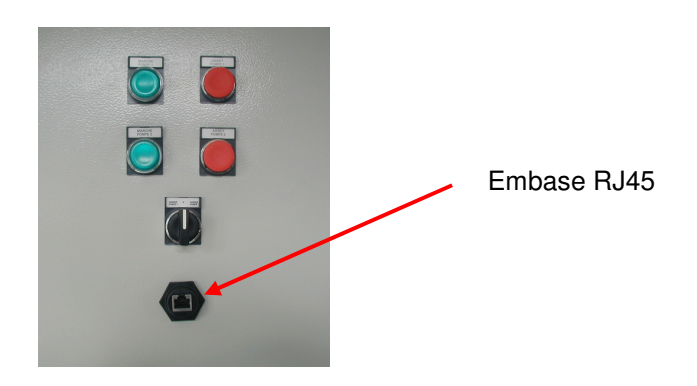

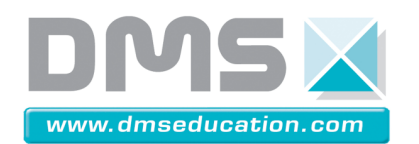

Lors d'un fonctionnement correct le module Ethernet doit présenter les voyants de diagnostic suivant :

- Voyant vert RUN (état opérationnel) allumé : module en cours de fonctionnement et configuré
- Voyant rouge ERR (erreur détectée) éteint : normal (pas d'erreur)
- Voyant vert ETH STS (état de la communication Ethernet) allumé : communication OK
- Voyant vert ETH ACT (activité de la communication Ethernet) clignotant : liaison Ethernet détectée (envoi ou réception de paquets)
- Voyant vert ETH 100 (vitesse de transmission Ethernet) allumé : transmission Ethernet à 100 Mbits/s

Remarque : Lorsque vous mettez sous tension l'équipement alors que l'ordinateur n'est pas allumé ou que le câble RJ45 n'est pas branché, vous devez constatez l'apparition du voyant rouge I/O sur le processeur indiquant une erreur sur l'un des modules connectés ainsi que la configuration suivante des voyants sur le module Ethernet :

- Voyant rouge ERR (erreur détectée) allumé : erreur de configuration du module
- Voyant vert ETH STS (état de la configuration Ethernet) clignotant 3 fois : liaison Ethernet non effectuée.

#### **2.2.6.4 Connexion**

Après avoir connecté votre ordinateur à l'automate, lancer votre navigateur internet. On accède alors à la page d'accueil en saisissant l'adresse IP du module Ethernet. Aucun mot de passe n'est requis pour afficher cette page.

La page d'accueil se présente de la façon suivante :

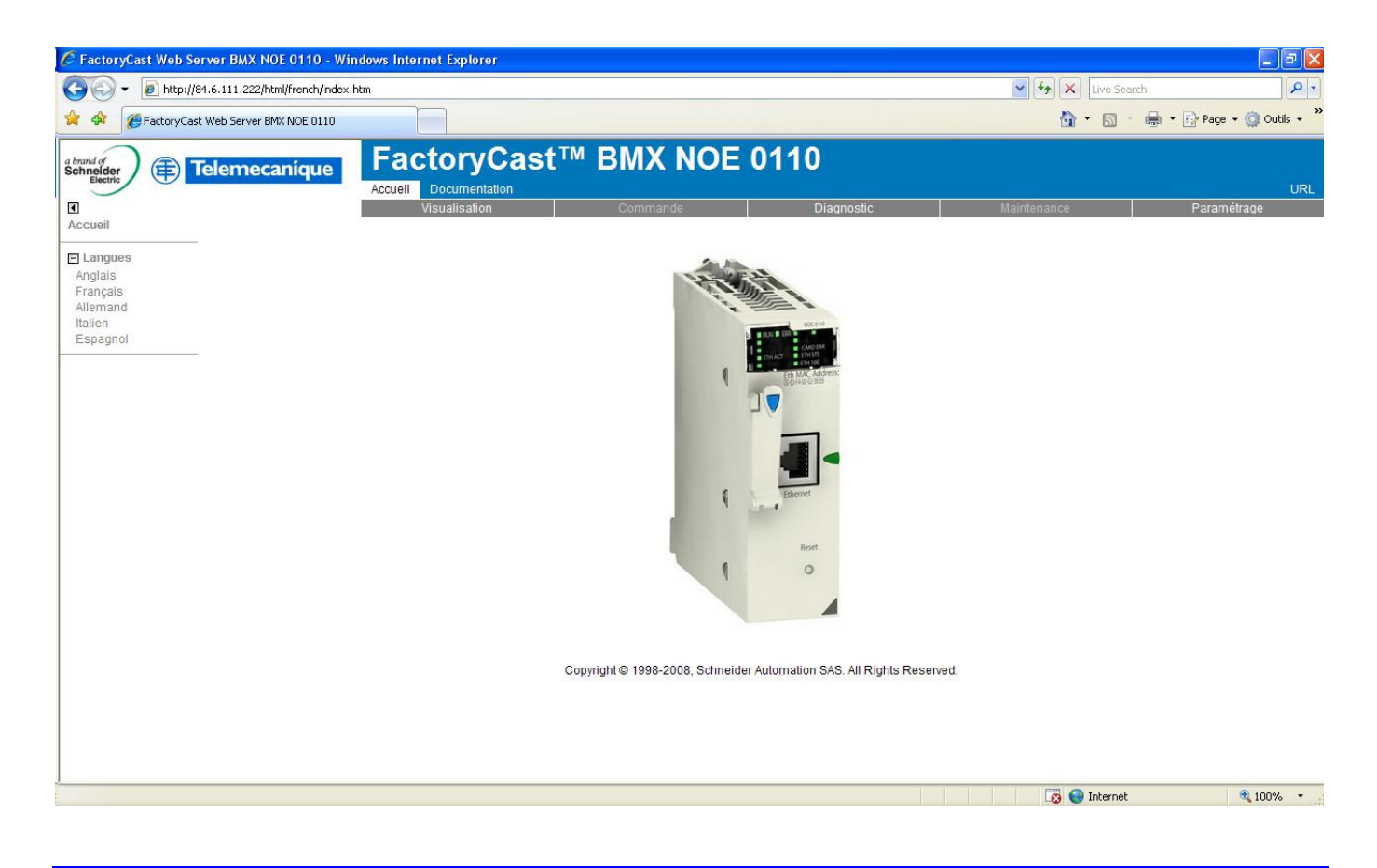

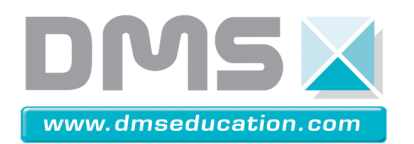

A partir de cette page vous pouvez accéder aux pages suivantes :

- Surveillance : permet d'accéder aux différents services de visualisation pris en charge par le serveur web embarqué et notamment le visualiseur graphique que l'on va utiliser pour le contrôle et le pilotage du système.
- Diagnostic : permet de visualiser le rack de l'automate (et les pages de diagnostic du module Ethernet.
- $\triangleright$  Configuration : permet de changer les différents mots de passe.

## **2.2.6.5 Lancement de l'application**

Pour mettre en service la communication à distance suivre la procédure suivante :

- $√$  Vérifier que le système est sous tension et mis en service (voir § 2.1.4.2.1).
- √ Vérifier que l'ordinateur est allumé et connecté à l'automate (voir § 2.2.5.2).
- $\sqrt{\phantom{a}}$  Vérifier que tous les voyants  $HUN$  des différents modules de l'automate sont allumés.
- $\sqrt{\phantom{a}}$  Vérifier que le sélecteur des vannes motorisées est sur la position « 0 ».
- √ Lancer votre navigateur internet et accéder à la page d'accueil du module Ethernet (voir § 2.2.5.3).
- √ Ouvrir l'Editeur graphique : Surveillance → Editeur Graphique. Une fenêtre vous demandant les droits d'accès apparait. Saisissez alors en majuscule les renseignements suivants :
	- Nom d'utilisateur : USER
	- Mot de passe : USER
- √ Sélectionner ensuite l'application « CCP » dans le menu déroulant afin de faire apparaître l'interface graphique suivante :

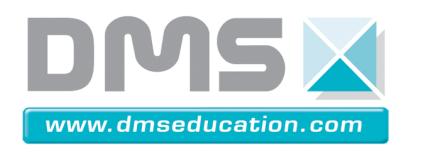

# **CENTRALE DE POMPAGE PISCINE**

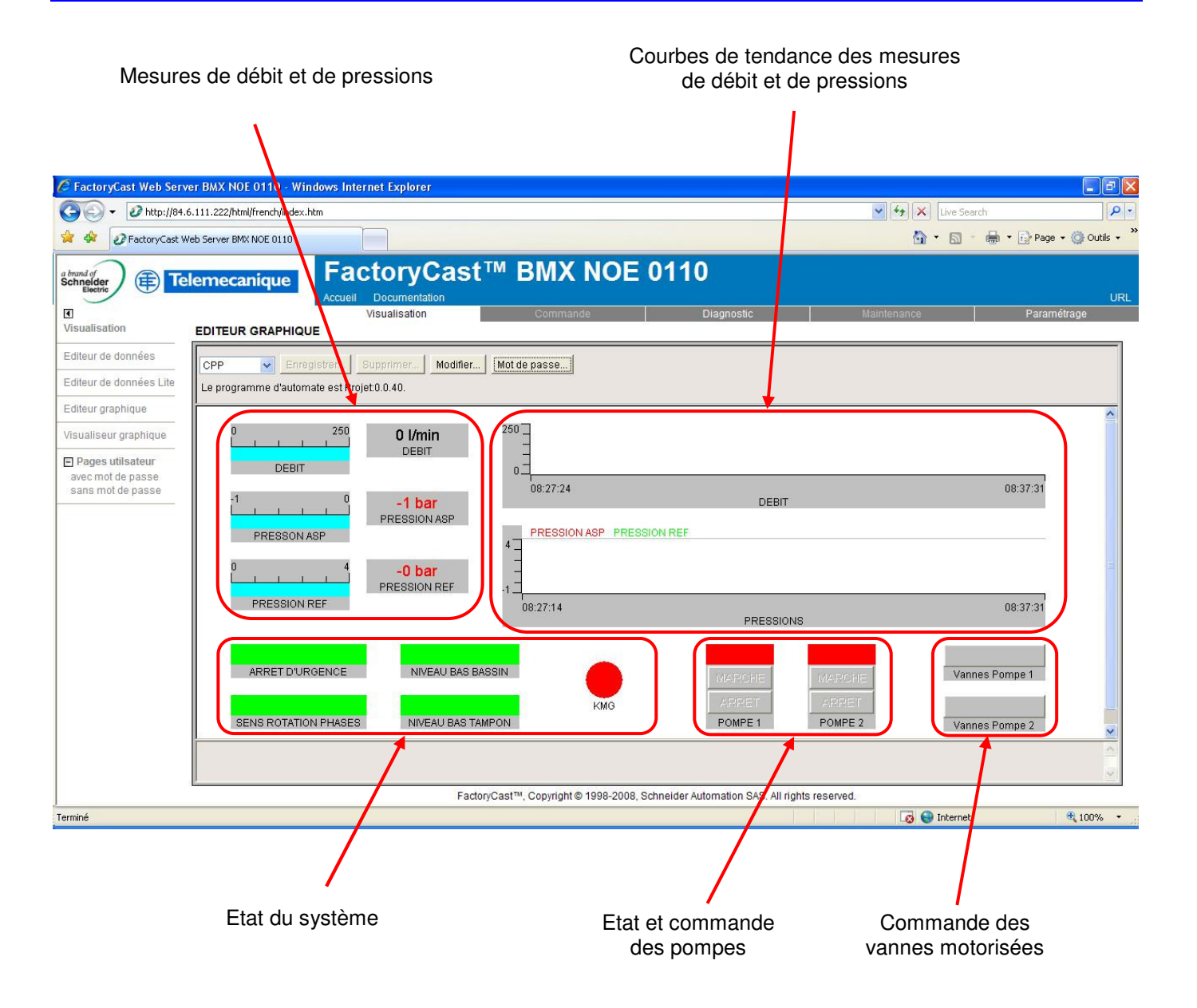

√ Pour avoir accès au pilotage des pompes et des vannes motorisées, vous devez tout d'abord cliquer sur le bouton Mot de passe et saisir le mot de passe suivant : USER.